## Online check-in for Princess Cruises

Når du skal foretage online check-in hos Princess Cruises, skal du gå ind via dette link: https://www.princesscruises.de/en/ocean-ready

*Rederiet anbefaler, at alle rejsende downloader Princess' MedallionClass app i Appstore eller Google Play.* 

Hvis du ønsker at foretage online check-in på din computer, skal du gennemgå følgende steps:

1. Klik på linket, som er vist nedenfor, for at logge ind på din booking – *eller download appen.*

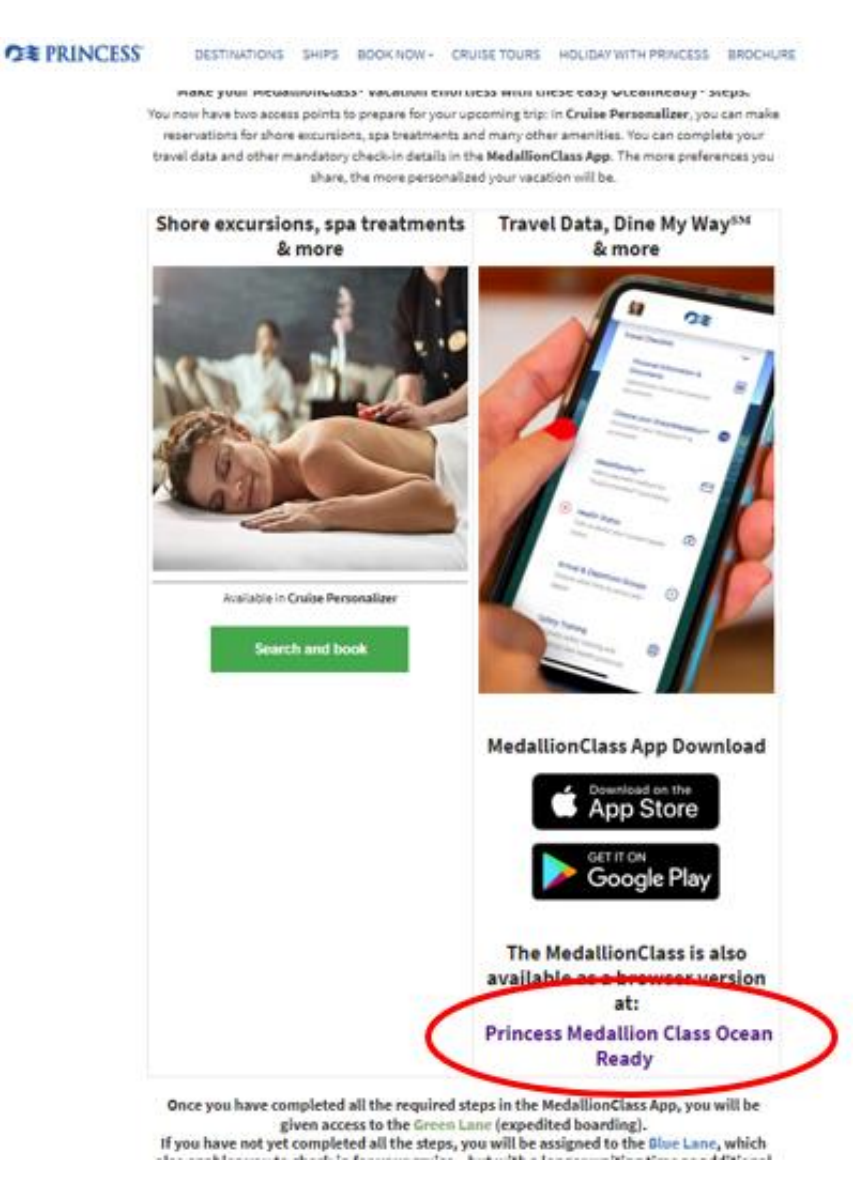

2. Hvis du har sejlet med rederiet før og har oprettet en konto, kan du logge ind med dit eksisterende brugernavn og adgangskode*.*

Såfremt det er din første rejse med Princess Cruises, anbefaler vi, at du logger ind med dine informationer under **Use Booking Number** *– som vist nedenfor*.

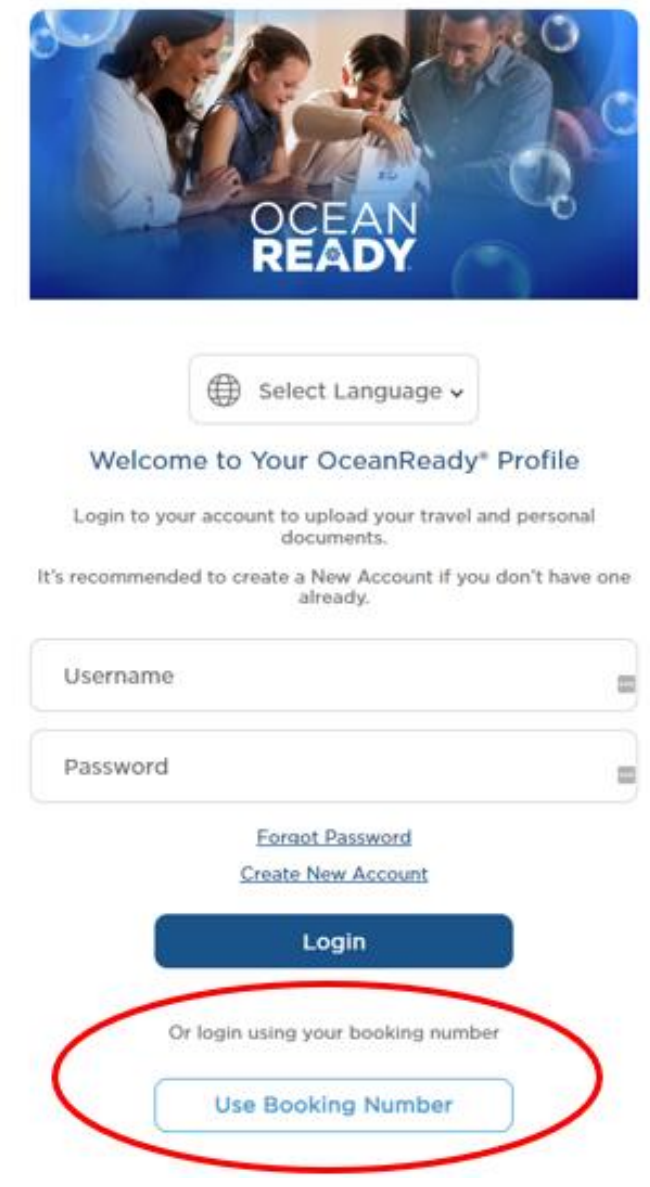

3. Herefter vil nedenstående poppe frem, og du skal nu udfylde dine informationer.

*Hvis du har nogle mellemnavne, kan de både skrives ved First Name og Last Name.*

**Dit Booking nummer finder du under "Rederiets ref." i din bekræftelse.**

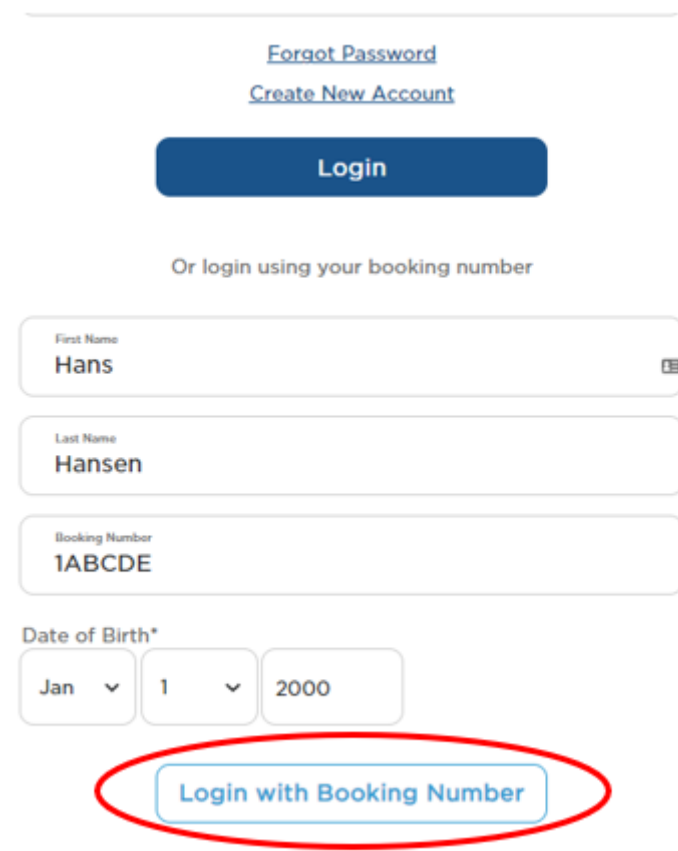

Herefter skal du klikke på **Login with Booking number** – *som vist ovenfor.*

4. Når du er logget ind, kommer du ind på din side, hvorfra alle rejsende i din kahyt vil kunne foretage online check-in.

Når du kommer ind på denne side, skal du udfylde dine informationer i hvert punkt under **Required Information.** 

For at foretage check-in for gæst nummer to, skal du blot klikke på gæstens navn øverst, hvorefter alle informationerne skal udfyldes på samme vis.

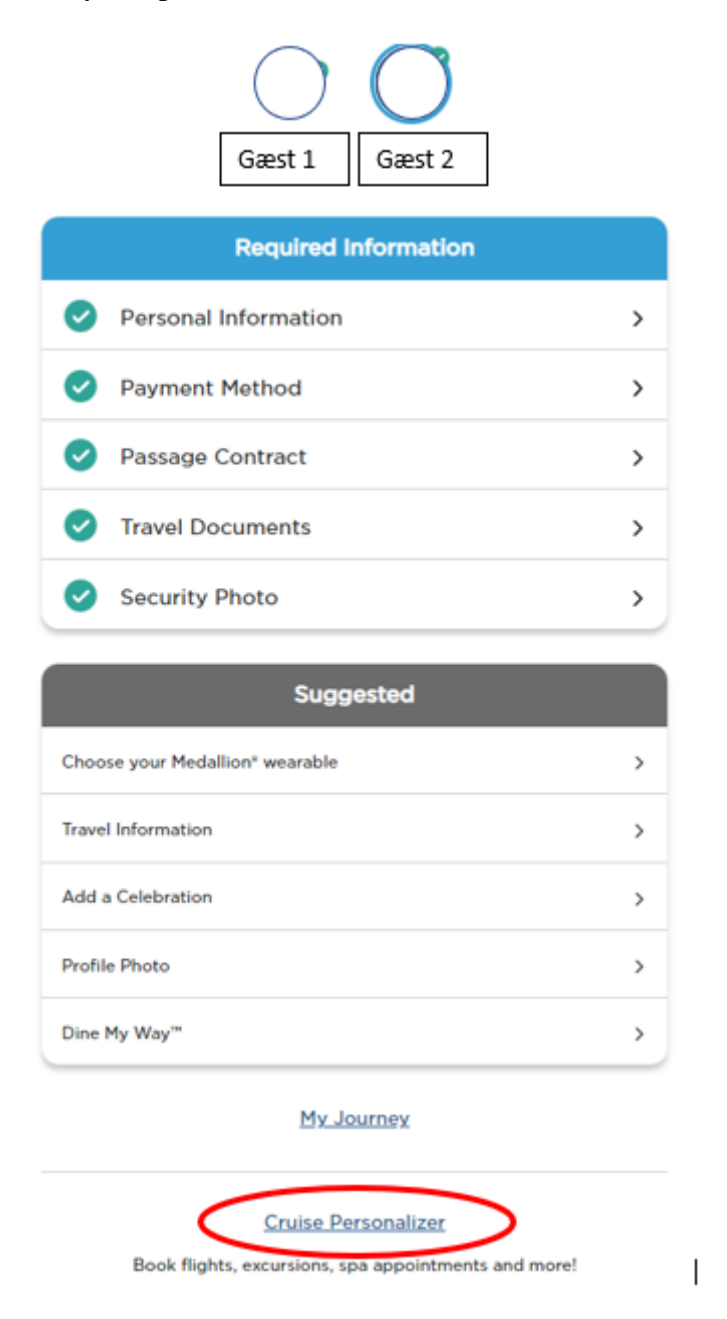

Når alt er udfyldt korrekt, vil felterne være markeret med flueben – *som vist ovenfor* – og dit/jeres online check-in er dermed fuldført.

5. For at hente dine billetter, skal du klikke på **Cruise Personalizer** i bunden af siden, hvorefter du vil blive videresendt til nedenstående side*.*

**Eller**, du kan gå direkte ind via dette link, hvis du har foretaget online check-in:

- https://book.princess.com/cruisepersonalizer/index.page?cpfy=spa

Her skal du logge ind på samme vis med bookingnummer - *eller logge på med brugernavn og adgangskode, hvis du har oprettet en konto hos Princess.* Har du MedallionClassappen, vil alt være samlet der.

**Dit Booking nummer finder du under "Rederiets ref." i din bekræftelse.**

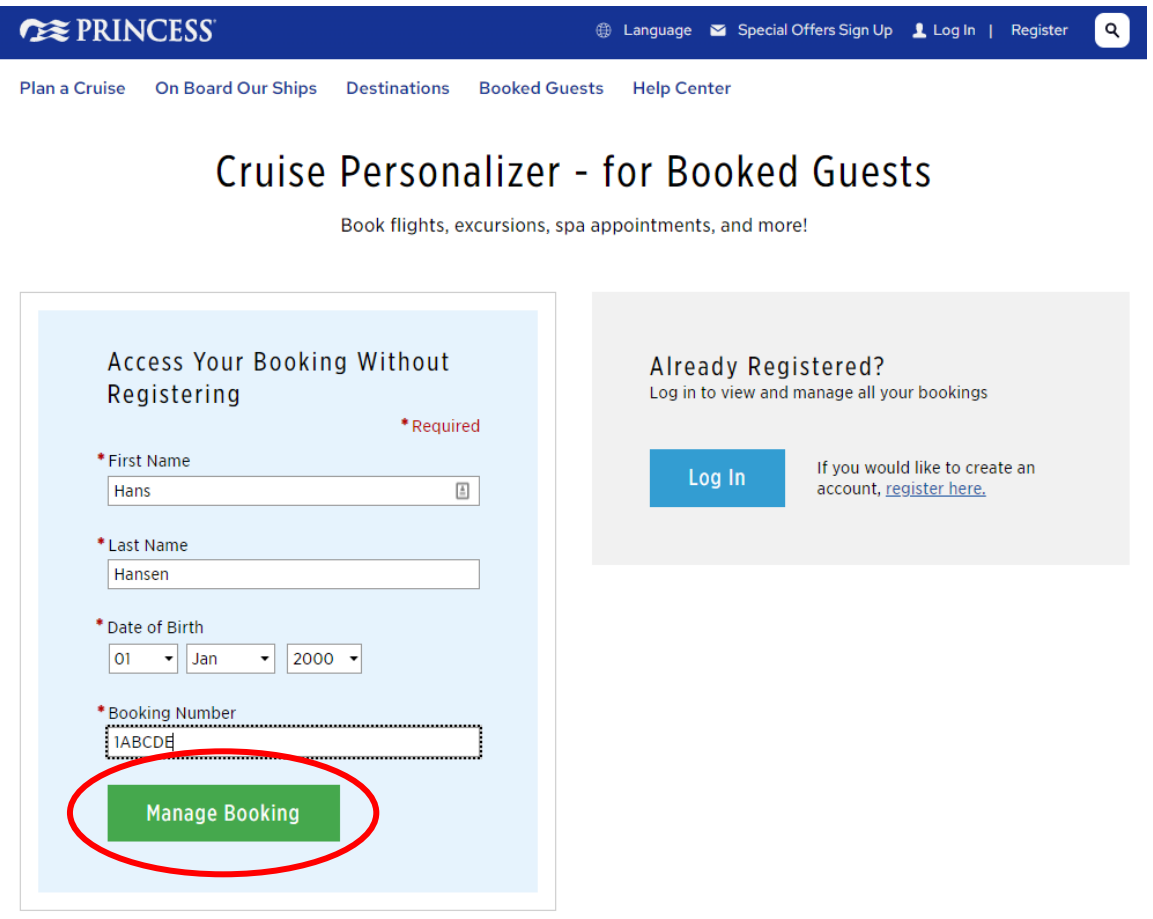

6. Når du er logget ind, skal du klikke på **Luggage Tag & Travel Summary**, som vist nedenfor:

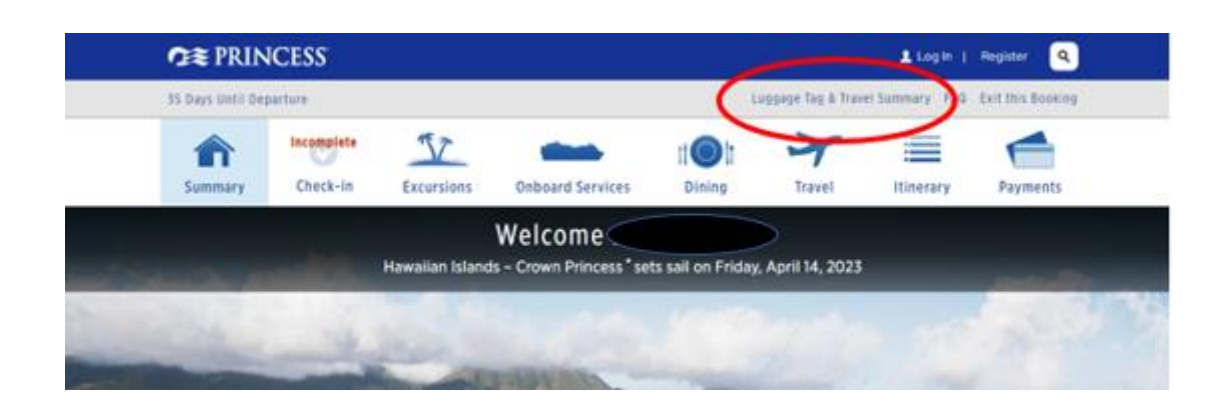

7. Herfra vil du have mulighed for at downloade rejseplan og baggagetags for alle rejsende.

Du skal blot trykke på **Print Luggage Tag** og **Print Travel Summary**.

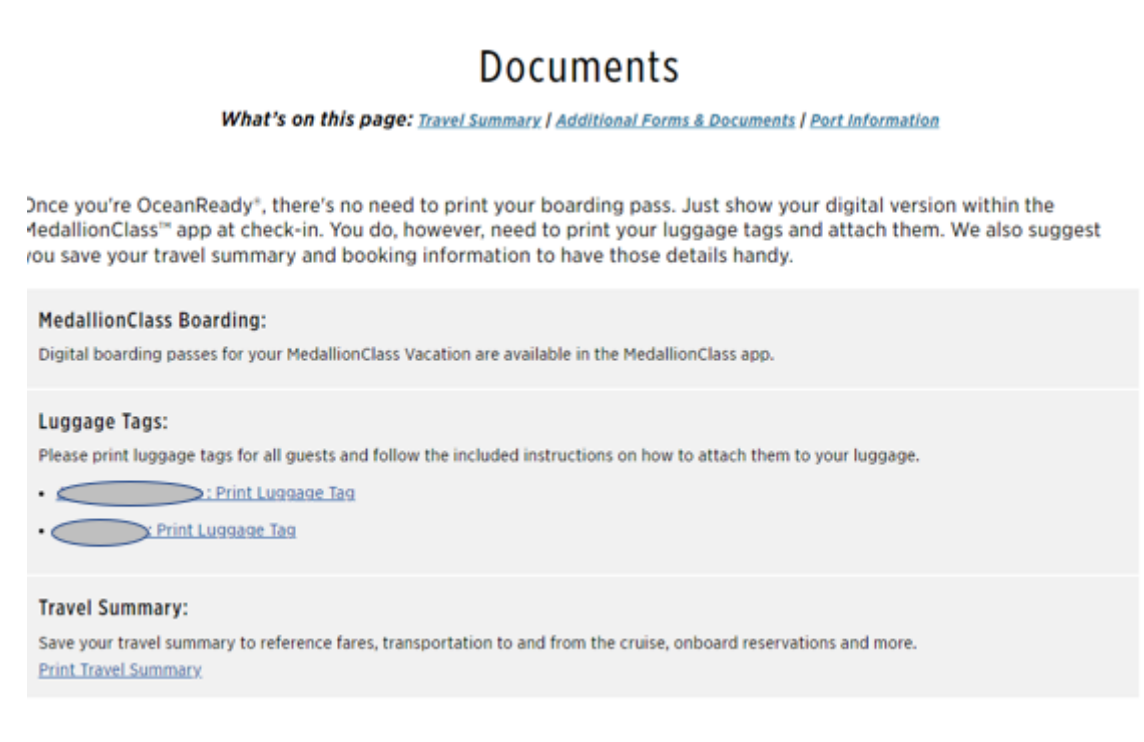

Håber dette er behjælpeligt, ellers må du aldrig tøve med at ringe til os på Tlf.: **+45 7022 5959**

Du må have en rigtig skøn krydstogtsrejse!

## Online check-in with Princess Cruises – English version

To initiate the online check-in process with Princess Cruises, kindly proceed by accessing the following link: https://www.princesscruises.de/en/ocean-ready

*It is highly recommended by the cruise line that all travelers avail themselves of the Princess MedallionClass app, conveniently downloadable from the App Store or Google Play.*

For passengers who prefer to perform online check-in on their computer, please follow the subsequent steps:

1. Click on the designated link below to securely log in to your booking.

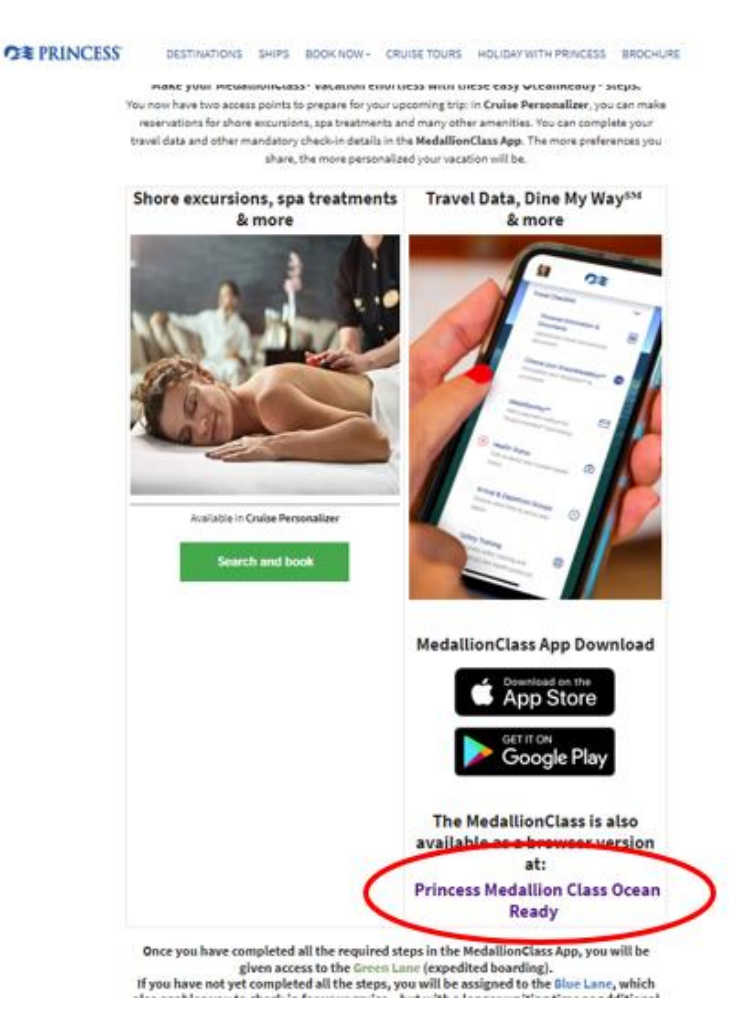

2. If you have previously sailed with Princess Cruises and have an existing account, please log in using your username and password.

For first-time travelers with Princess Cruises, we recommend logging in using your booking information under the **Use Booking Number** section – *as illustrated below*.

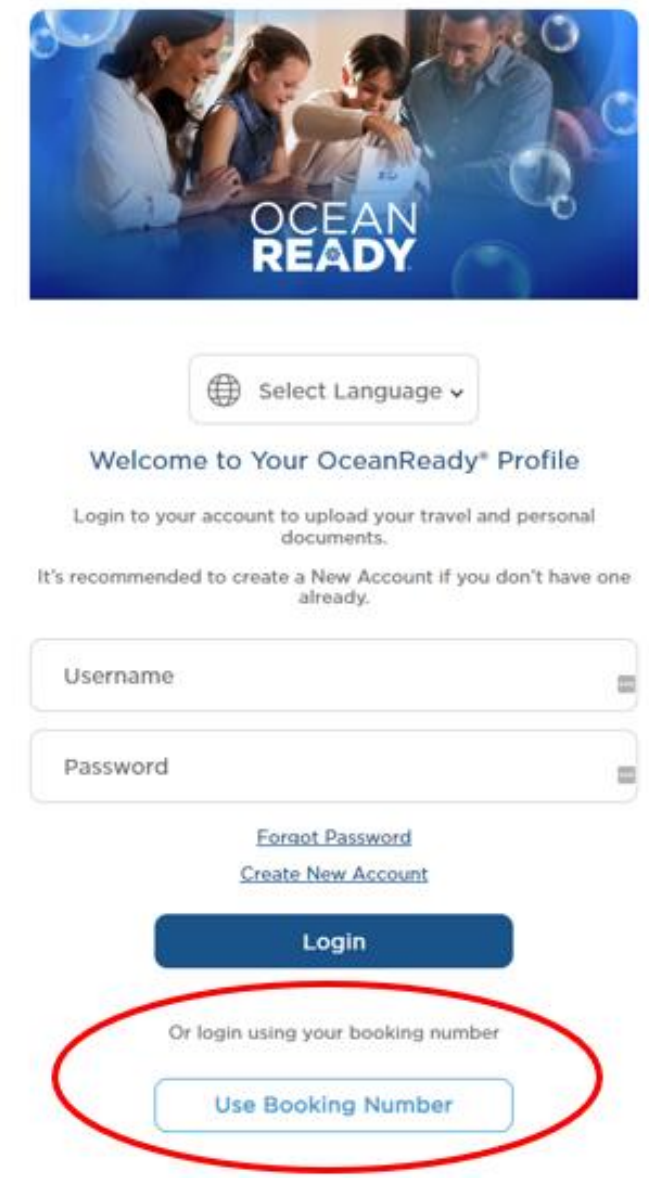

3. Next, the following page will appear, and you will need to fill in your information.

*If you have any middle names, you can include them in both the First Name and Last Name fields.*

**You can find your Booking number under "Rederiets ref." in your confirmation.**

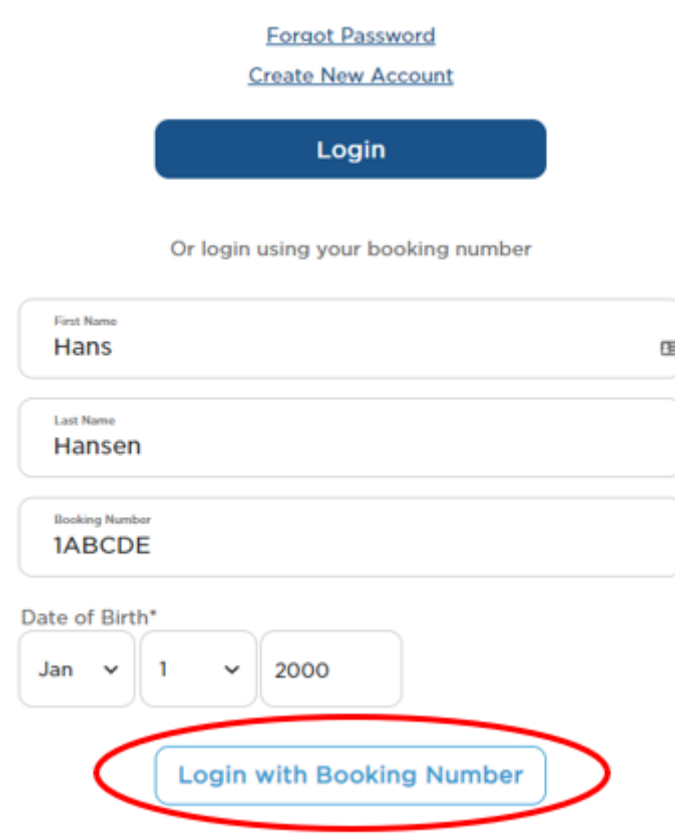

Next, you need to click on **Login with Booking number** as shown above.

4. Once logged in, you will be directed to your account page where all guests in your stateroom can complete the online check-in process.

On this page, you need to fill in your information in each section under **Required Information**.

To perform the check-in for guest number two, simply click on the guest's name at the top, and then proceed to fill in their information in the same manner.

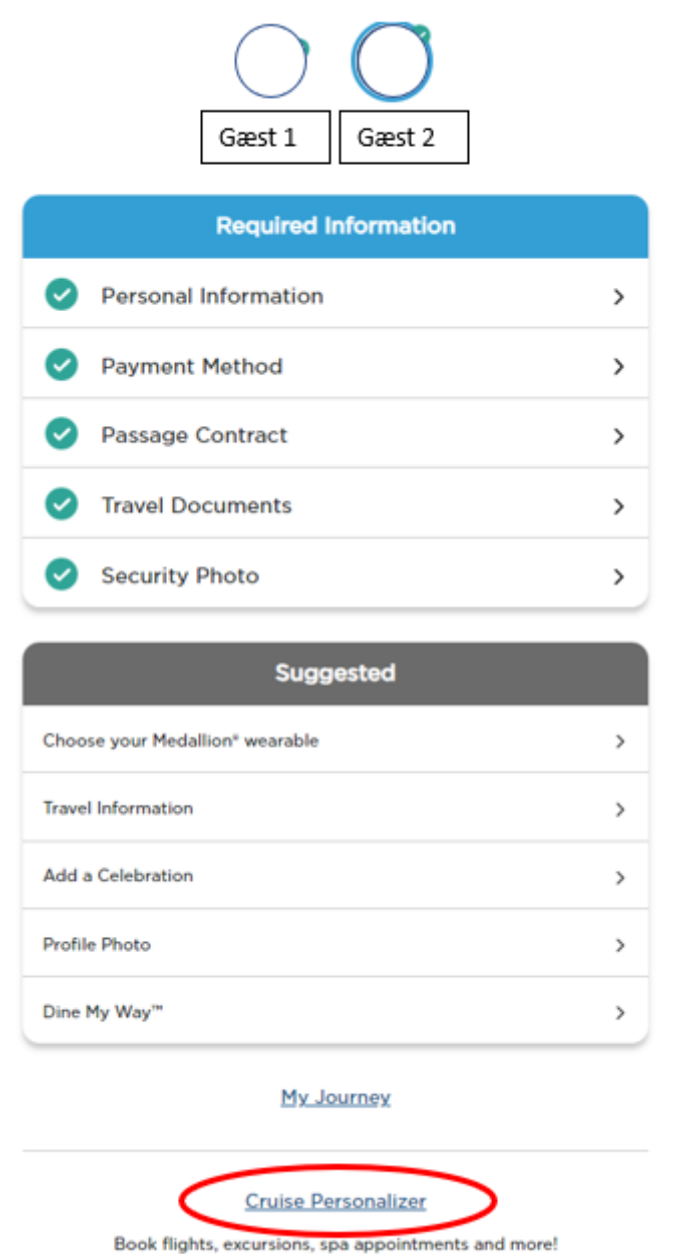

 $\overline{\phantom{a}}$ 

Once all the information is correctly filled in, the fields will be marked with checkmarks – *as shown above* – indicating that your online check-in has been completed.

5. To retrieve your cruise documents, click on **Cruise Personalizer** at the bottom of the page. You will be redirected to the following page.

Alternatively, you can directly access it using this link if you have completed the online check-in:

- https://book.princess.com/cruisepersonalizer/index.page?cpfy=spa

To access the page, log in using your booking number, *or log in with your username and password if you have created an account with Princess*. If you have the MedallionClass app, all the necessary information will be available there as well.

**You can find your booking number under "Rederiets ref." in your confirmation.**

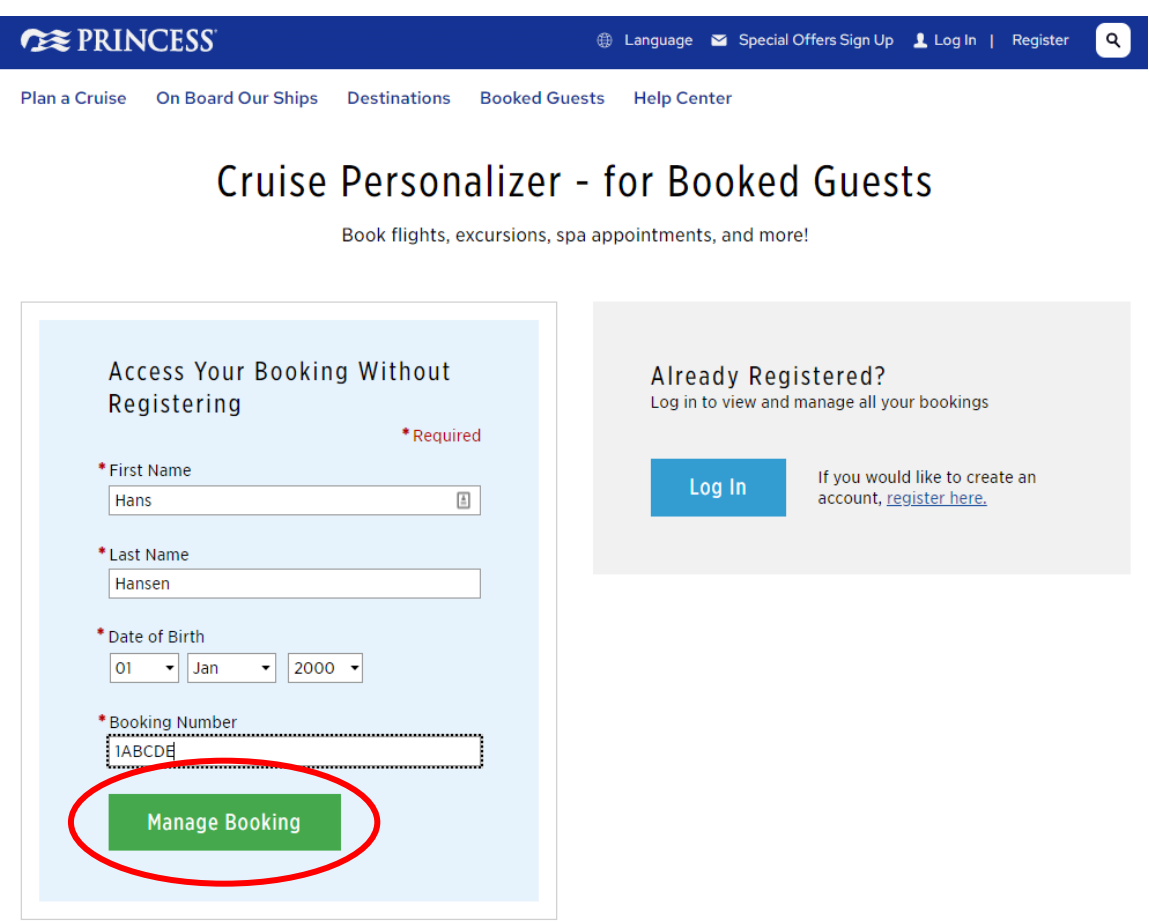

6. Once you are logged in, click on **Luggage Tag & Travel Summary**, as shown below.

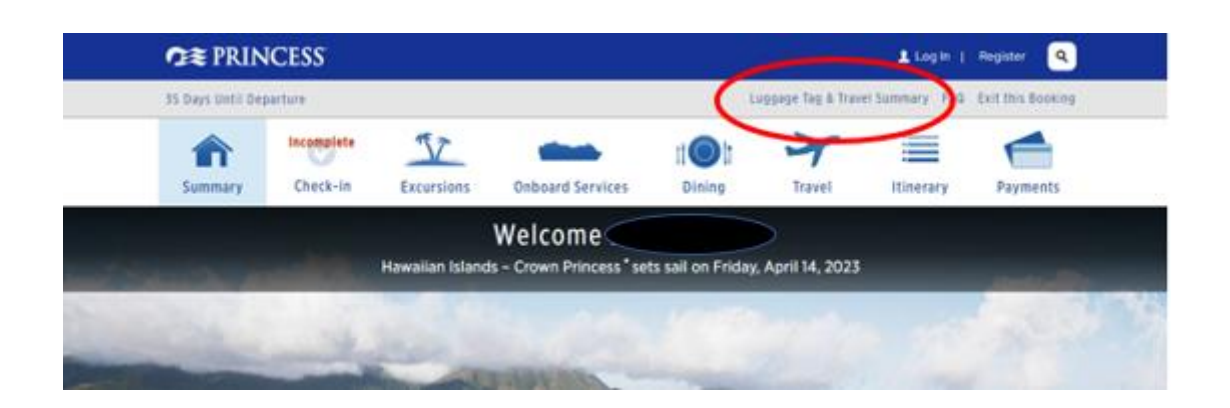

7. From there, you will have the option to download the travel itinerary and luggage tags for all passengers.

Simply click on **Print Luggage Tag** and **Print Travel Summary**.

## **Documents**

What's on this page: Travel Summary | Additional Forms & Documents | Port Information

Once you're OceanReady<sup>®</sup>, there's no need to print your boarding pass. Just show your digital version within the 4edallionClass™ app at check-in. You do, however, need to print your luggage tags and attach them. We also suggest rou save your travel summary and booking information to have those details handy.

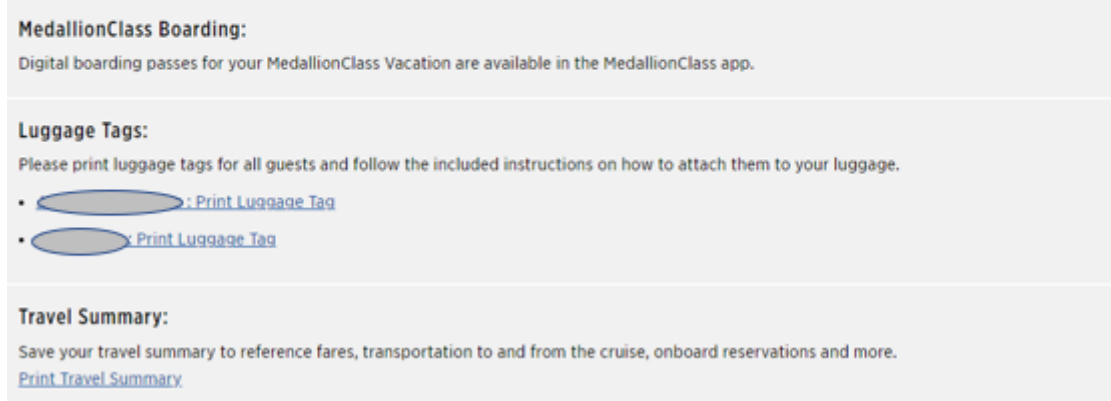

We hope this is helpful, and if you have any further questions, please don't hesitate to call us at

## **+45 7022 5959.**

Wishing you a wonderful cruise experience!  $\bullet$